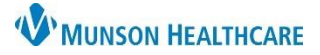

Cerner PowerChart, FirstNet, Ambulatory **EDUCATION**

### **Launching SkyVue via Workflow**

- 1. From the workflow, go to Diagnostics to view images.
- 2. Click on the exam to open the Report Window.
- 3. From the Report Window, click the View Image icon  $\frac{1}{\sqrt{2}}$  to launch **SkyVue** and view images.

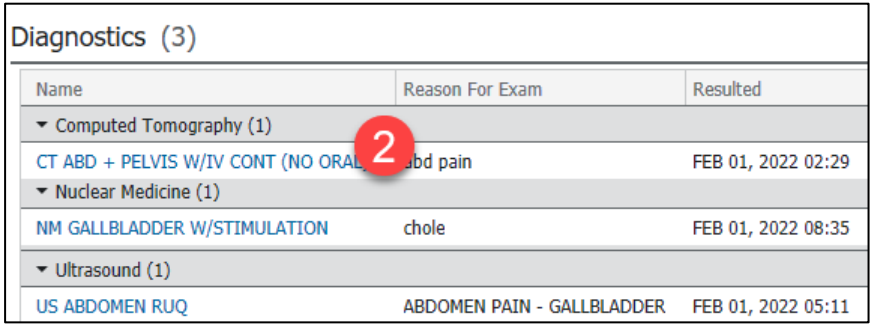

#### **Launching SkyVue via Clinical Notes**

- 1. Open **Clinical Notes** in the Menu Tab.
- 2. Double click the Radiology Folder to

expand and select the appropriate

folder and expand to see results.

- 3. Select the appropriate image result.
- Menu Allergies **Clinical Notes**

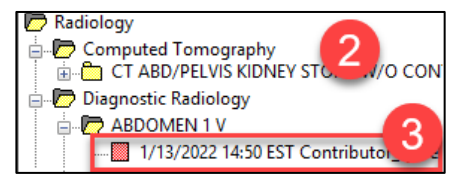

4. From the Report Window, click the View Image icon **the launch SkyVue** and view images.

#### **Launching SkyVue via Results Review**

- 1. Open Results Review in the Menu Tab.
- 2. Click the Diagnostic tab or the Radiology tab in Results Review Screen.

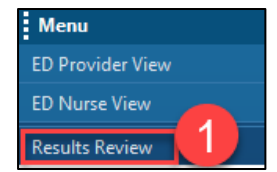

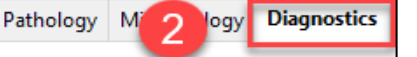

- 3. Double click a result to launch Document Viewer.
- 4. From the Report Window, click the View Image icon **the launch SkyVue** and view images.

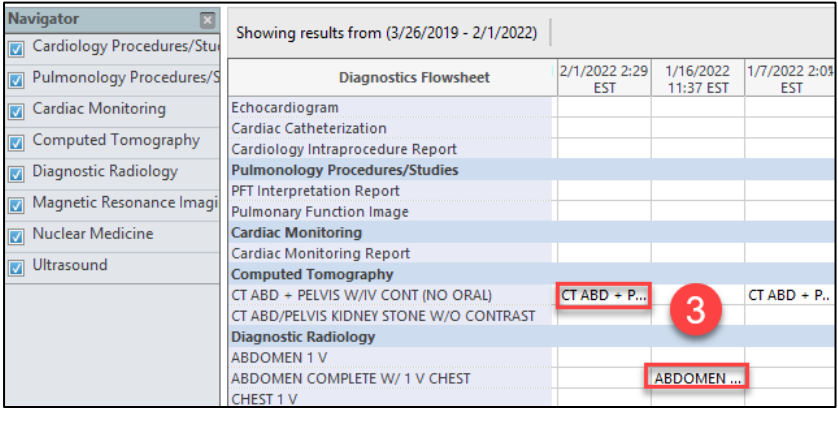

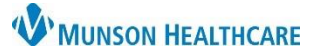

Cerner PowerChart, FirstNet, Ambulatory **EDUCATION**

## **Navigating SkyVue**

- **Navigating the Thumbnails Gadget**
	- 1. Closes the Study.
	- 2. Indicates the primary study loaded for display.
	- 3. Loads the study to the monitor or loads the study across all monitors.
	- 4. Indicates which viewport is currently active.
	- 5. Indicates series that are displayed, but not active.
	- 6. Indicates when all images of the series have been displayed.
	- 7. Indicates the number of images in the series.
	- 8. Indicates a presentation state is available for the series or study.

## • **Opening image History Gadget**

- $\circ$  To add and default the History Toolbar and View other films on the same patient:
- 1. Click **Workspace**, top of the page.
- 2. Select **Workspace Gadgets**.
- 3. Click **History.**
- 4. Images are selectable from the history toolbar at the bottom of the page.
- 5. Left click **History** tab, drag and drop next to Thumbnail tab.
- 6. Click **Workspace.**
- 7. **Click Save Workspace.**

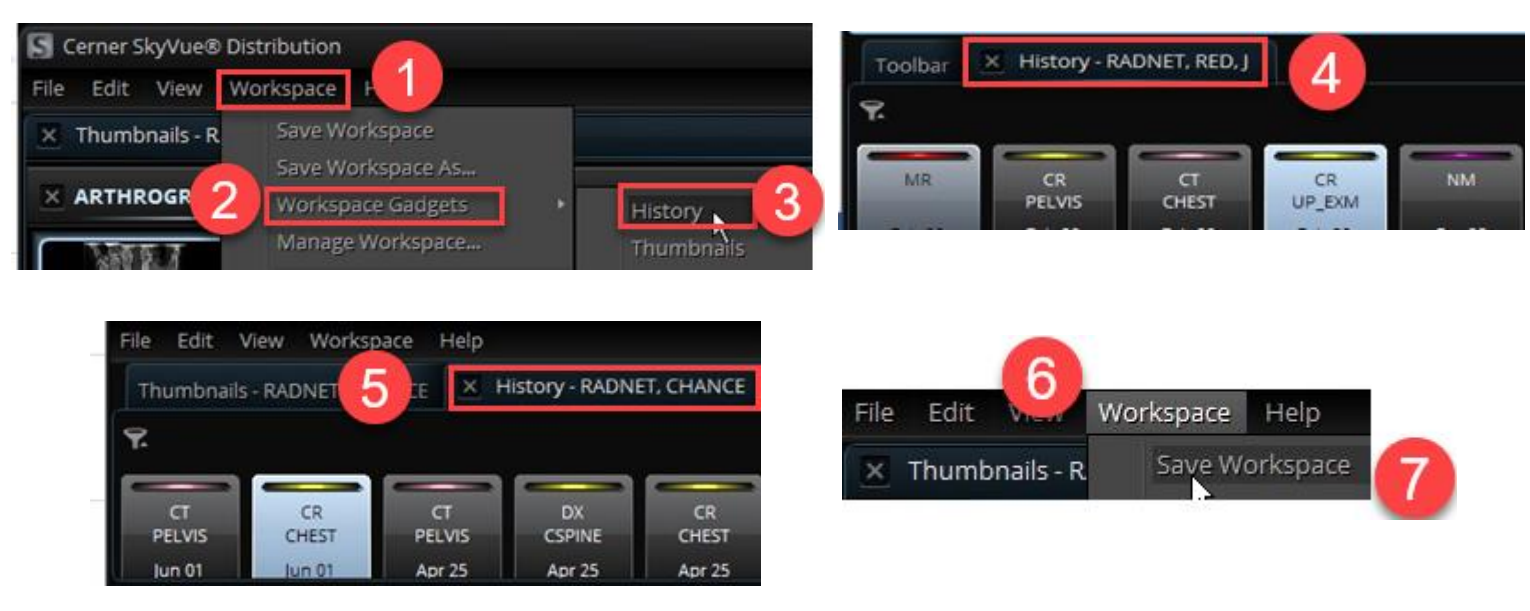

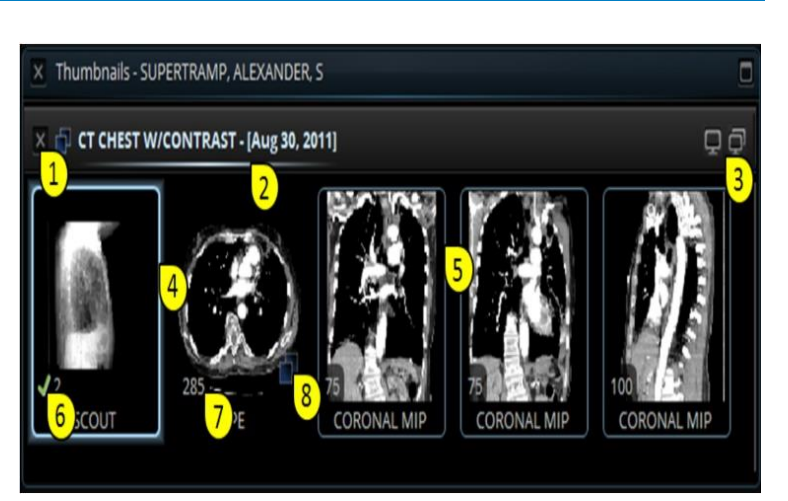

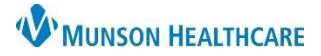

Cerner PowerChart, FirstNet, Ambulatory **EDUCATION**

## **Accessing Imaging Tools in SkyVue**

• All tools used for image manipulation can be accessed from the Toolbar gadget or the Right Click Tools. Each tool is also accessible with keyboard shortcuts.

## • **Image or Series Navigation:**

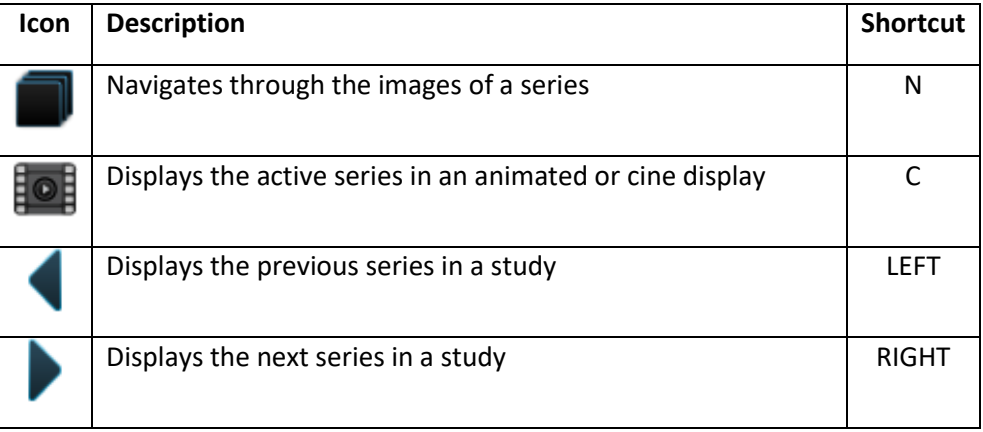

### • **Manipulating Images:**

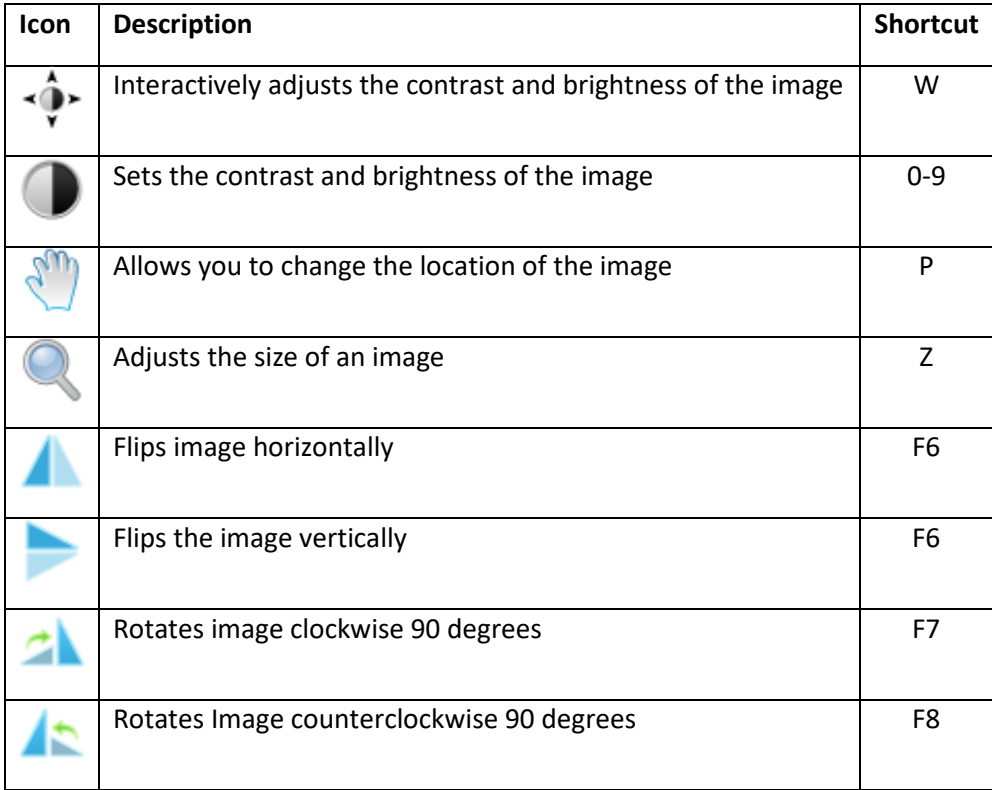

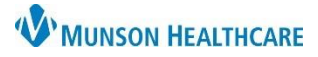

Cerner PowerChart, FirstNet, Ambulatory **EDUCATION**

## • **Adding Measurements or Annotations:**

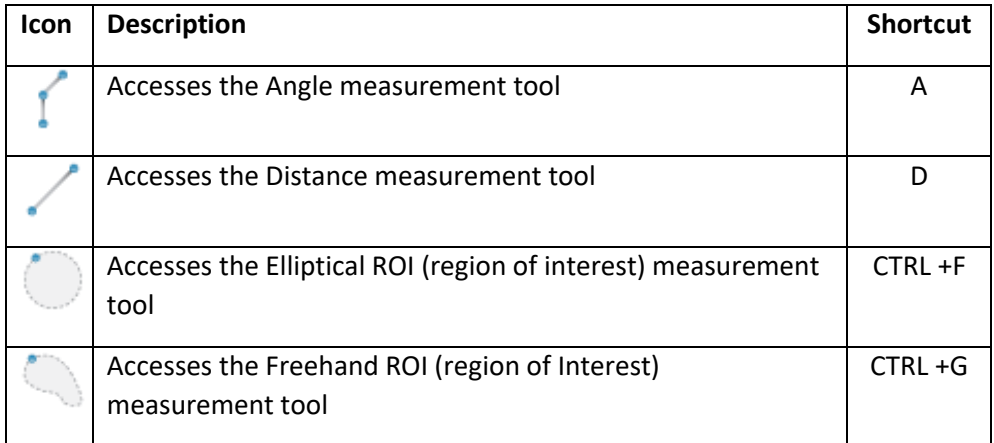

## • **Changing Viewport Layout:**

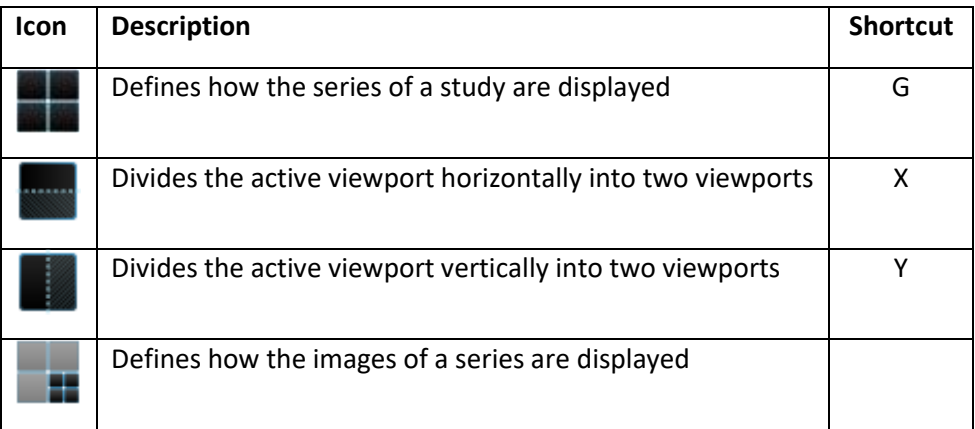

## • **Manipulating Multiplanar Images:**

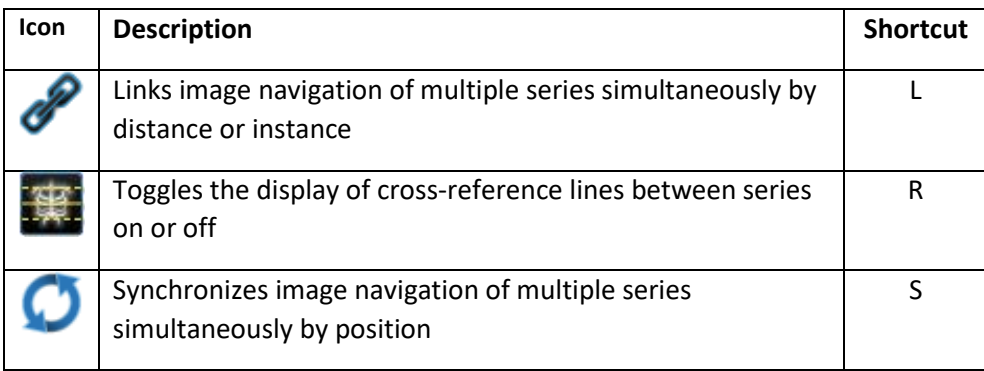